## **Como exportar o banco de dados do maxMotorista para enviá-lo por e-mail?**

## Passo a Passo:

## **Passo 1:** Acesse o aplicativo do maxMotorista.

Passo 2: Clique no menu superior esquerdo.

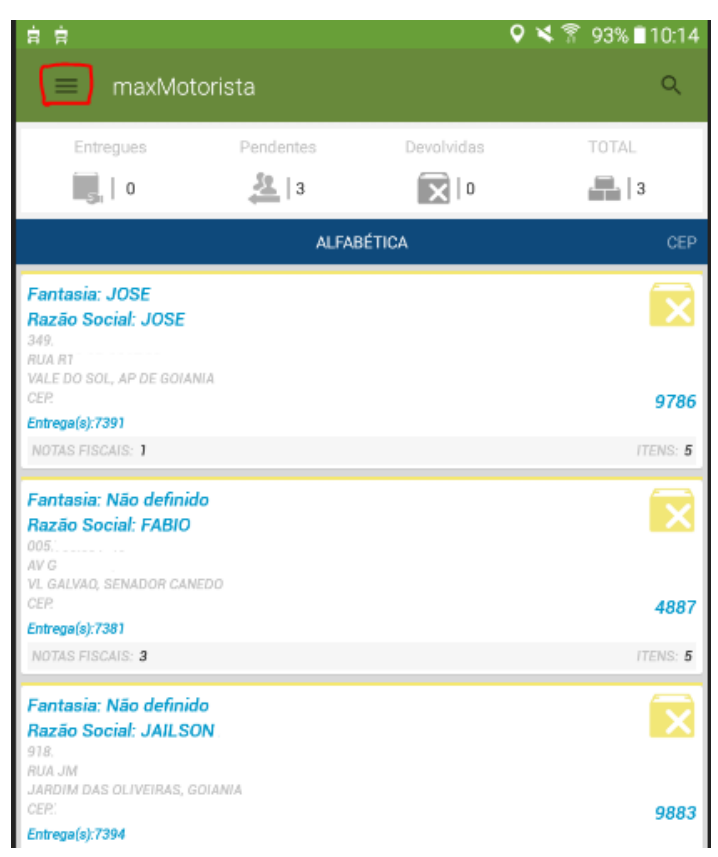

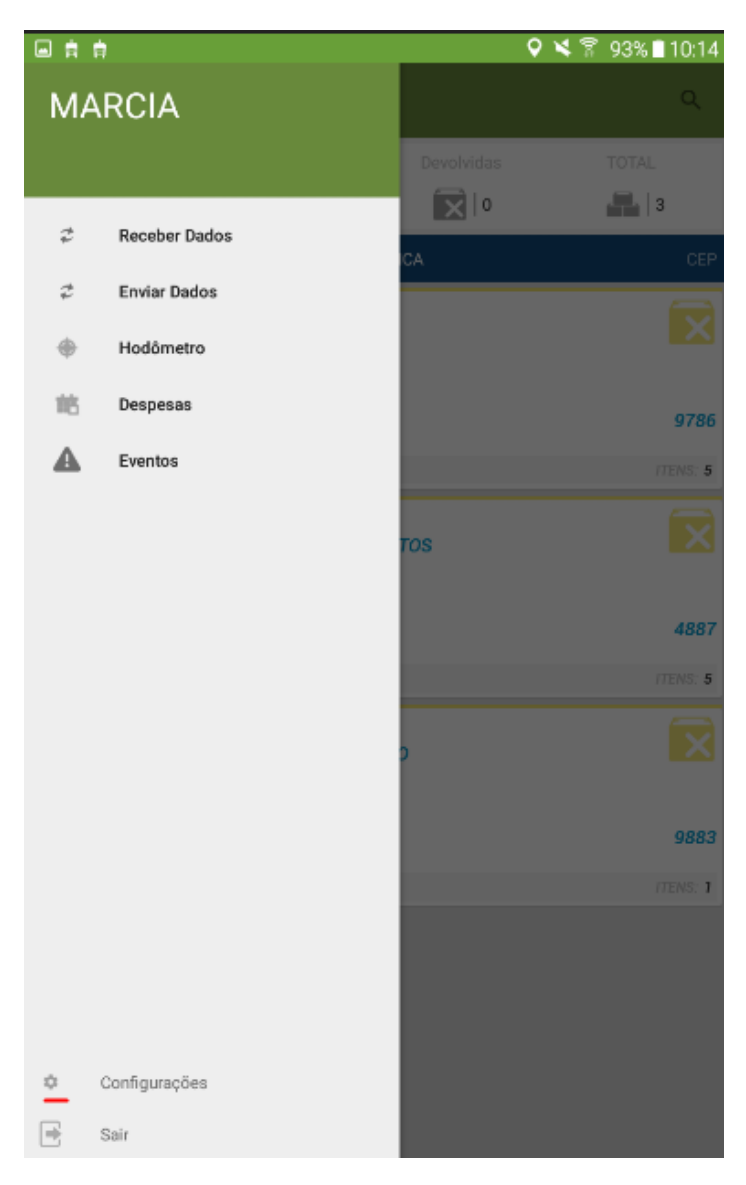

**Passo 3:** Clique em **Configurações.**

**Passo 4:** Clique em **Exportar banco de dados**.

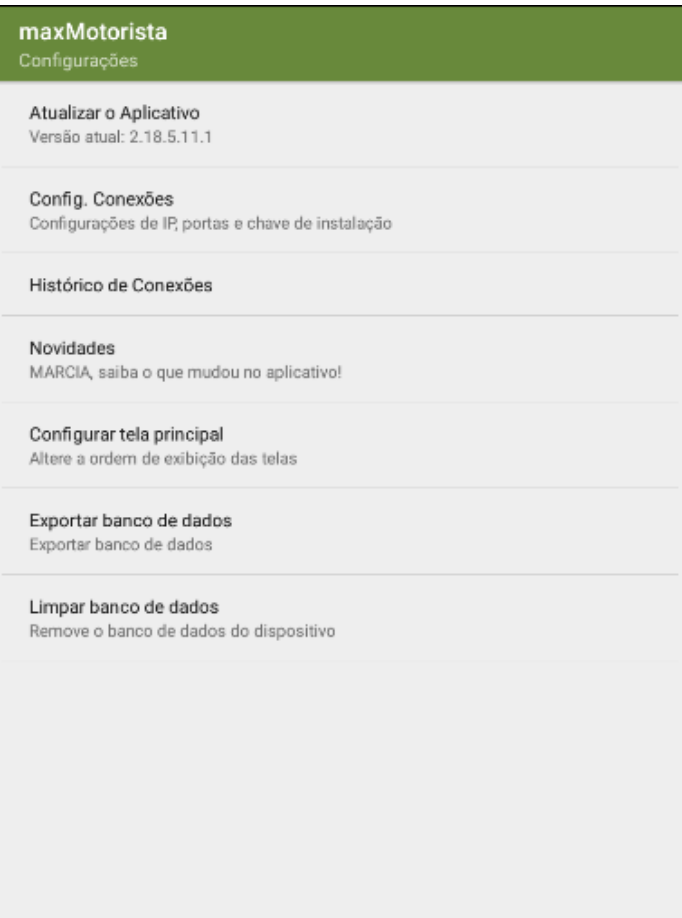

**Passo 5:** Abra o gerenciador de arquivos do seu dispositivo, e acesse o diretório **Maxima\_Sistemas.**

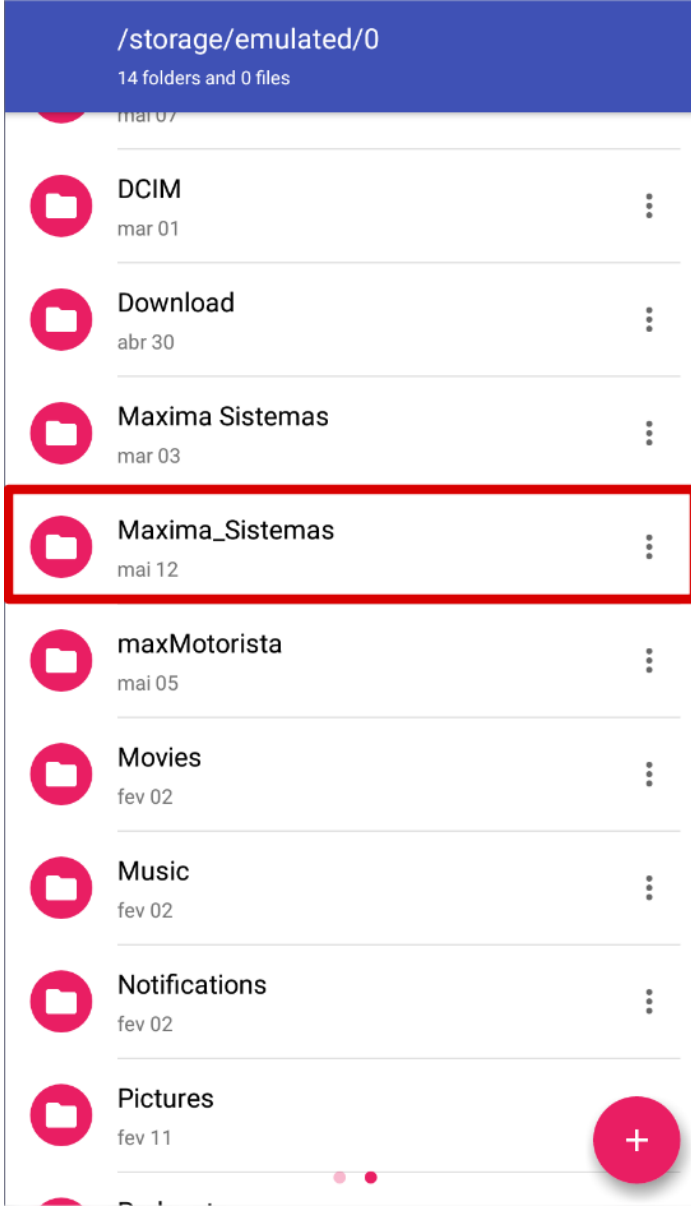

**Passo 6:** O arquivo tem o nome padrão de **"bkp\_bancoMME\_........{data de exportação da base}.s3db"**

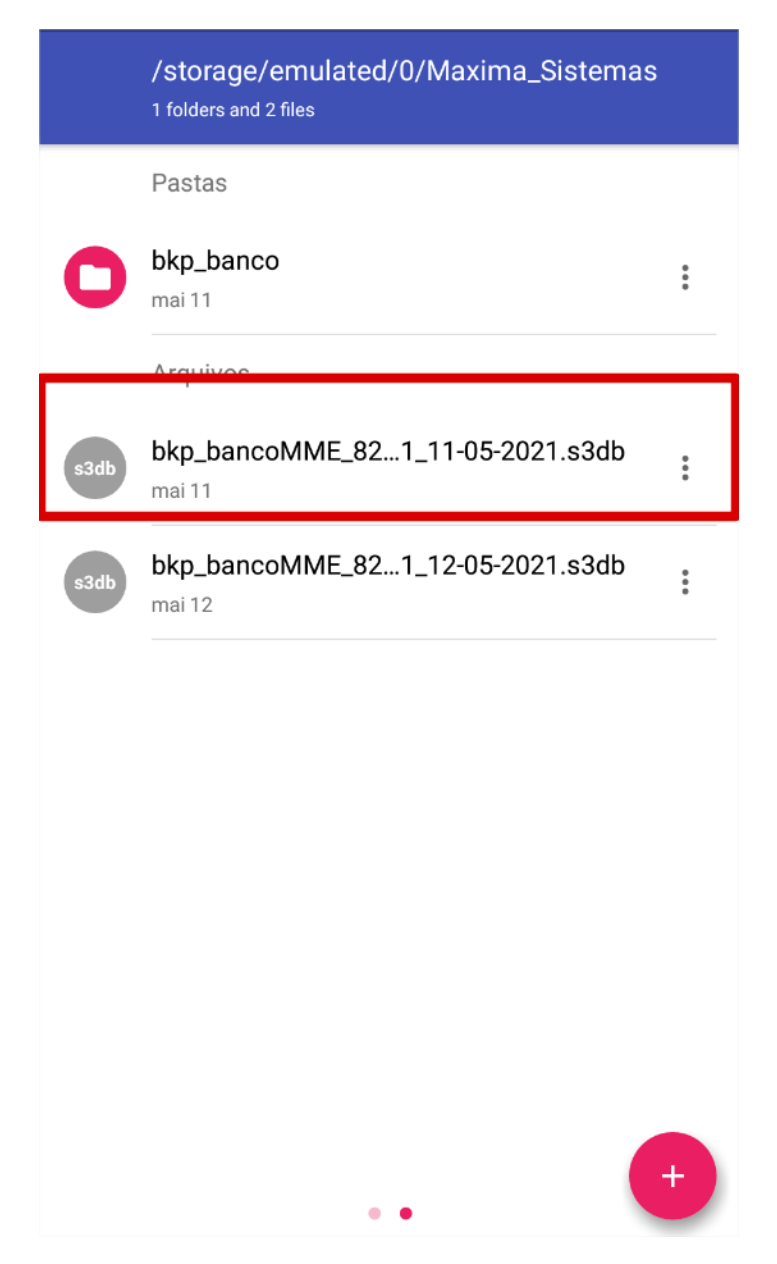

**Passo 7:** Dê um clique longo em cima do arquivo do banco e depois clique em **compartilha.**

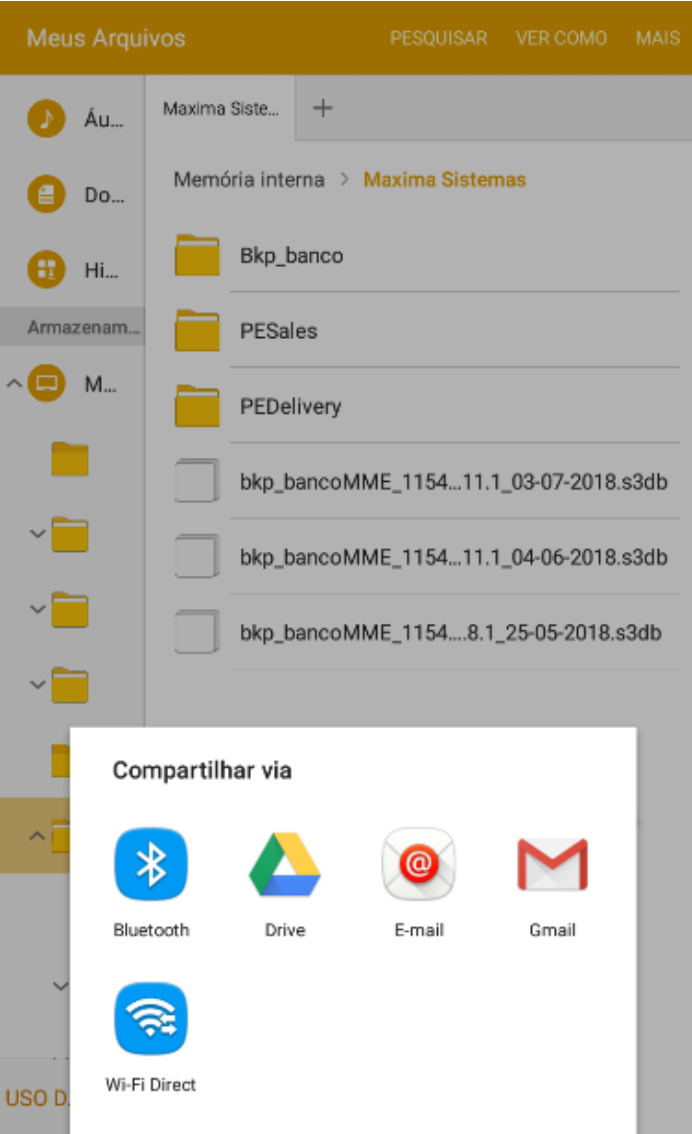

Artigo sugerido pelo analista Daniel Cavalcante.

Ainda tem dúvidas? Nos [envie uma solicitação](http://suporte.maximasist.com.br/)